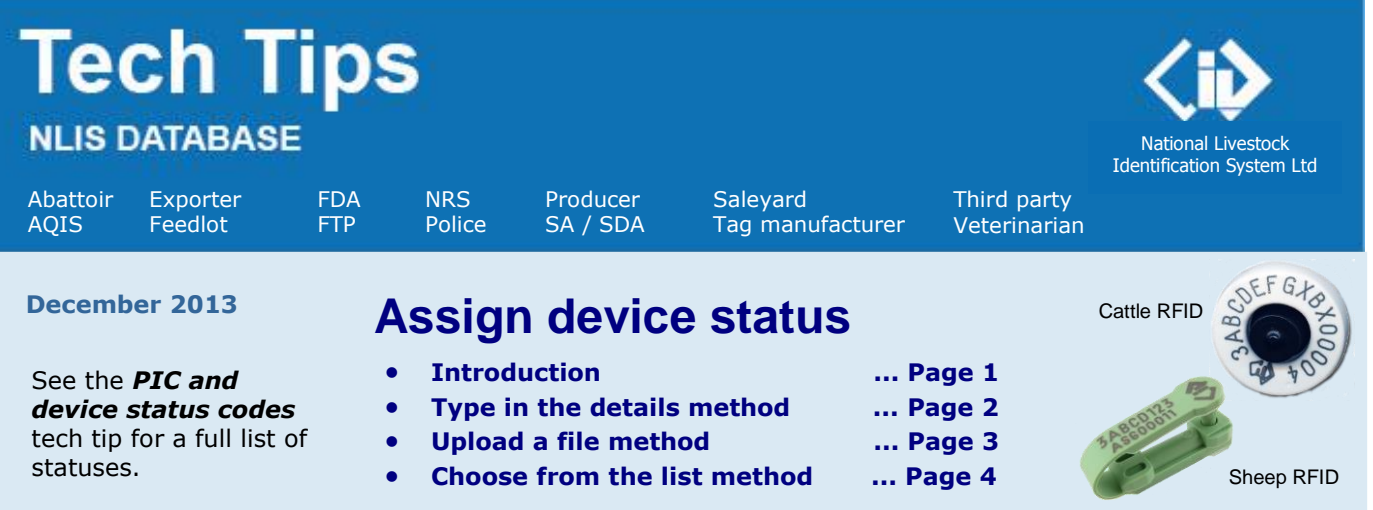

The main role of the database is to enable livestock movements to be recorded but 'statuses' can also be assigned to the electronic RFID devices (tags) used to identify livestock, to indicate the market eligibility or health of individual animals. When devices with certain statuses are transferred, the database notifies appropriate people automatically to alert them to take action, or for information only.

You can only assign device 'statuses' that are appropriate for your account type, for example:

- **B** Producers, feedlots or AQIS can assign this status to breeding cattle ineligible for the EU market
- **D1** Producers, feedlots or saleyards can assign this status to record a damaged, non-reading device
- **IA** Producers or feedlots might assign the 'Inactive' status when they don't know whether a tag was lost or damaged, or whether an animal died or was sold. Abattoirs might assign **IA** to animals moved to the Abattoir PIC by mistake. Inactive devices aren't shown on current holdings reports.
- **IM2** Federal authorities assign this to cattle imported from a country without mad cow disease
- **L1** State authorities assign this to unused devices reported by tag manufacturers as lost or stolen
- **L2** Abattoirs, exporters, feedlots, producers or saleyards assign this status to tags lost after application
- **N1V** Federal or State authorities assign this to livestock that grazed on 'high-risk' properties
- **S** State authorities can apply this status when livestock are reported to police as stolen
- **S1** State authorities or police can apply this status when livestock are suspected of being stolen

**Login to the database at www.nlis.mla.com.au**

- **1** Enter your NLIS user ID and password and click **FLogin**
- **2** If you see this field, select **Cattle** or **Sheep (individual)**.
- **3** Select Device status from the home page and click  $\begin{bmatrix} \bullet & \mathbf{G_0} \end{bmatrix}$

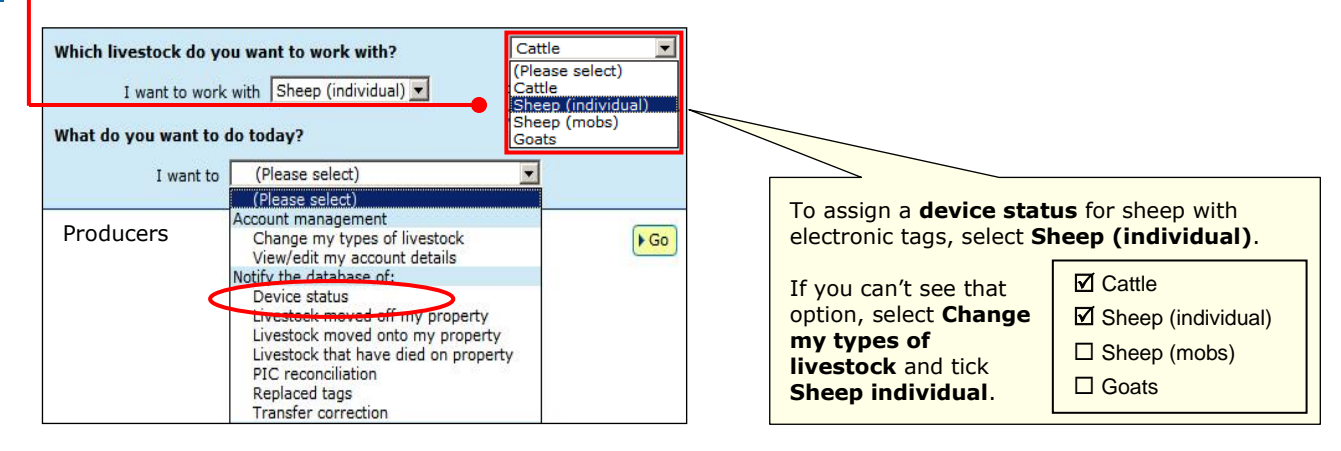

**4** Choose a **method** (the third method is only available to 'PIC-based' accounts):

Click **I** type in the details to enter details on the screen See page 2

- 
- -
- 
- Click **I** upload a file **the click** to upload a file from your computer See page 3.
- 
- Click  $\lceil \cdot \frac{\text{choose from the list}}{\text{cost}} \rceil$  to choose from a list of devices for a property See page 4.

## **Device status – type in the details method Device Status – type in the details method**

This method allows you to assign the **same status** to one or many animals or devices. The **screen** name could be Device status, Device status – Cattle or Device status – Sheep (individual).

#### **Abattoir – Feedlot – Live exporter – Producer – Third party**

These account types can only set device statuses for the **NLS program code**.

**1** Enter details in the compulsory fields**\***

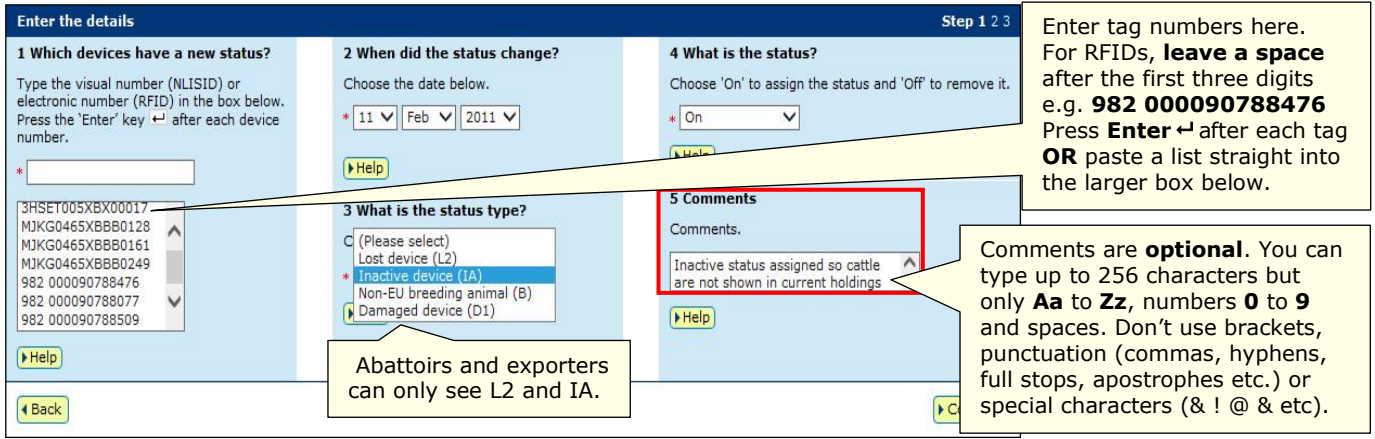

**2** Click <sup>[Continue]</sup> to proceed or click **[Continue**] to change the details.

**3** Follow the prompts to **confirm the details** and **F** send the information to the database.

### **AQIS – FDA – FTP – NRS - Police – SA – Saleyard – SDA – Tag manufacturer – Veterinarian**

These account types can select a **species** and appropriate **program codes**. NRS, SDA Medium and SDA Light users only see the Device status transaction if it is assigned to their account.

**1** Enter details in the compulsory fields**\***

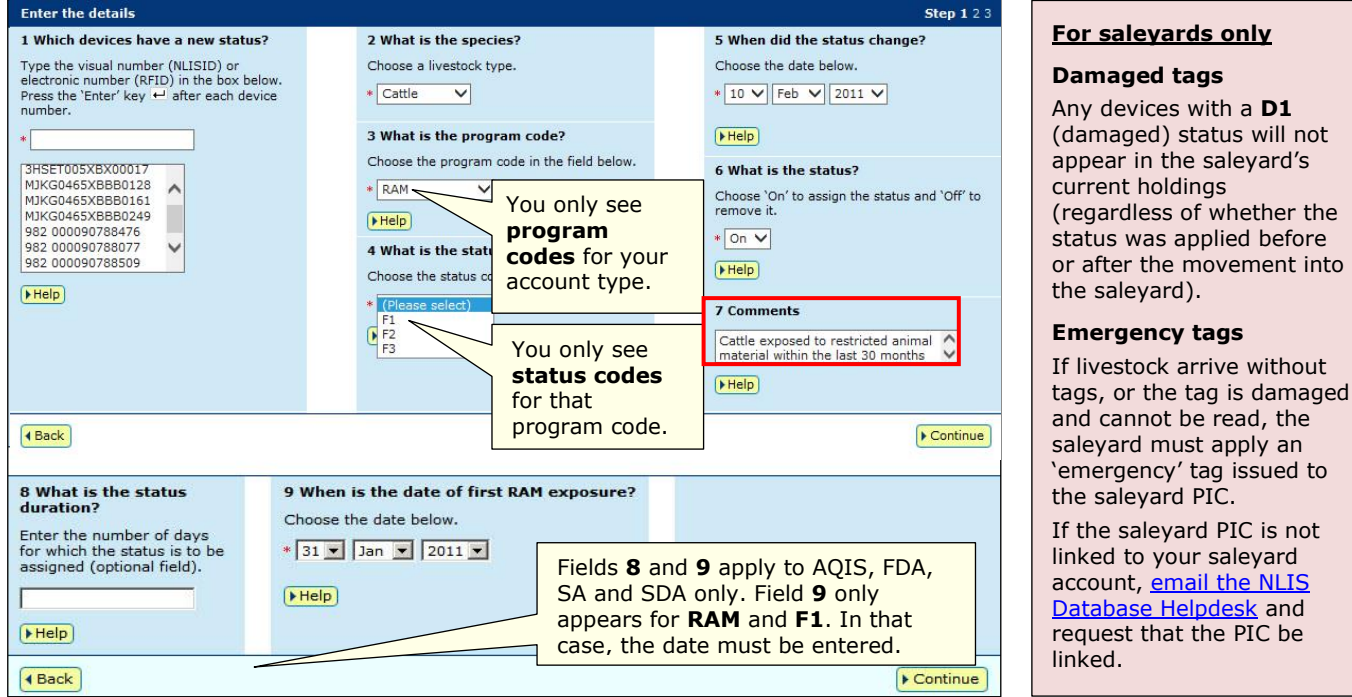

- **2** Click **E** Continue to proceed or click **[**I Back ] to change the details.
- **3** Follow the prompts to **confirm the details** and **F** send the information to the database.

Helpdesk and

tags

# **Device status – upload a file method December <sup>2013</sup>**

This method allows you to assign **different statuses** to **many** animals or devices, or assign more than one status to the same tag in the same file. The **screen name** could be Device status, Device status – Cattle or Device status – Sheep (individual).

## **Abattoir – Feedlot – Live exporter – Producer – Third party**

These account types can only set device statuses for the **NLS program code**.

#### **Create a file and save it on your computer**

Before you login, use Microsoft Excel  $TM$  or Notepad to create a file on your computer to upload to NLIS later.

- **1** In Excel, use columns **A-E** (or A-F if you want to add comments to explain why you set the status).
- **2** Enter details for each tag in a separate row.
- **3** Save the file in CSV (comma delimited) format on your computer.

Notes: In this **Excel** example, compulsory cells are shaded black. You don't need to shade cells. In column **A**, enter the visual **NLISID** number printed on the tag, or the electronic **RFID** inside the tag.

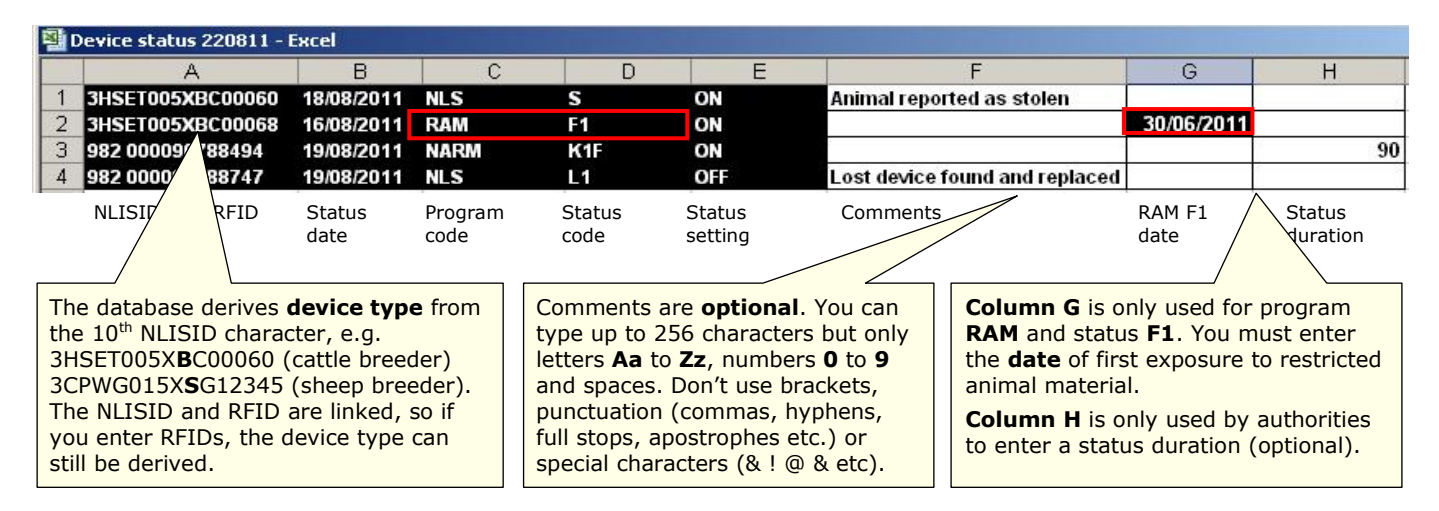

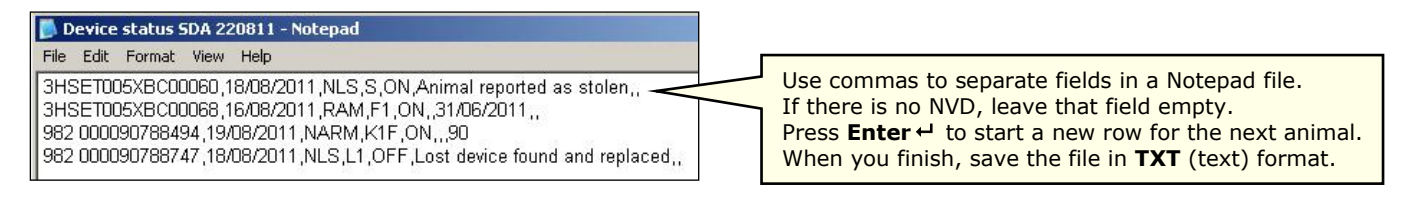

### **Send the file to the database**

- **4** Select **Device status** from the home page ▶ Select
- **5** Click **Pupload a file** then click Browse... to find and Open the file saved on your computer.
- **6** Click **Continue** to proceed, or click Browse... again to choose a different file.
- **7** Follow the prompts to **confirm the details**.
- Click  $\left| \cdot \right\rangle$  Send to submit the information.

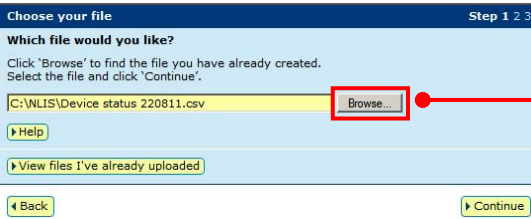

# **Device status – choose from the list method Device Status – choose from the list method**

This method is only available to the account types shown in the red bar below. The **screen name** could be Device status, Device status – Cattle or Device status – Sheep (individual).

#### **Abattoir – Feedlot – Live exporter – Producer – Third party**

These account types can only set device statuses for the **NLS program code**.

## **Choose a list to view**

**1** Choose **one** of three lists to view.

Note: If you choose **livestock moved onto** or **livestock bred on**, also choose a date range. If you only want **active** devices, tick this box.

**2** Select the PIC and **D P** continue to the next screen.

- **3** Tick **⊠** all the tags to be assigned the same **status**.
- **4** Click **F** Continue to proceed to the next screen.

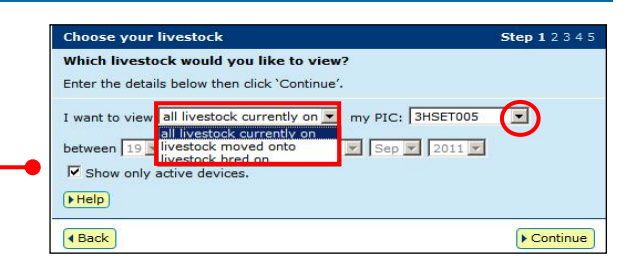

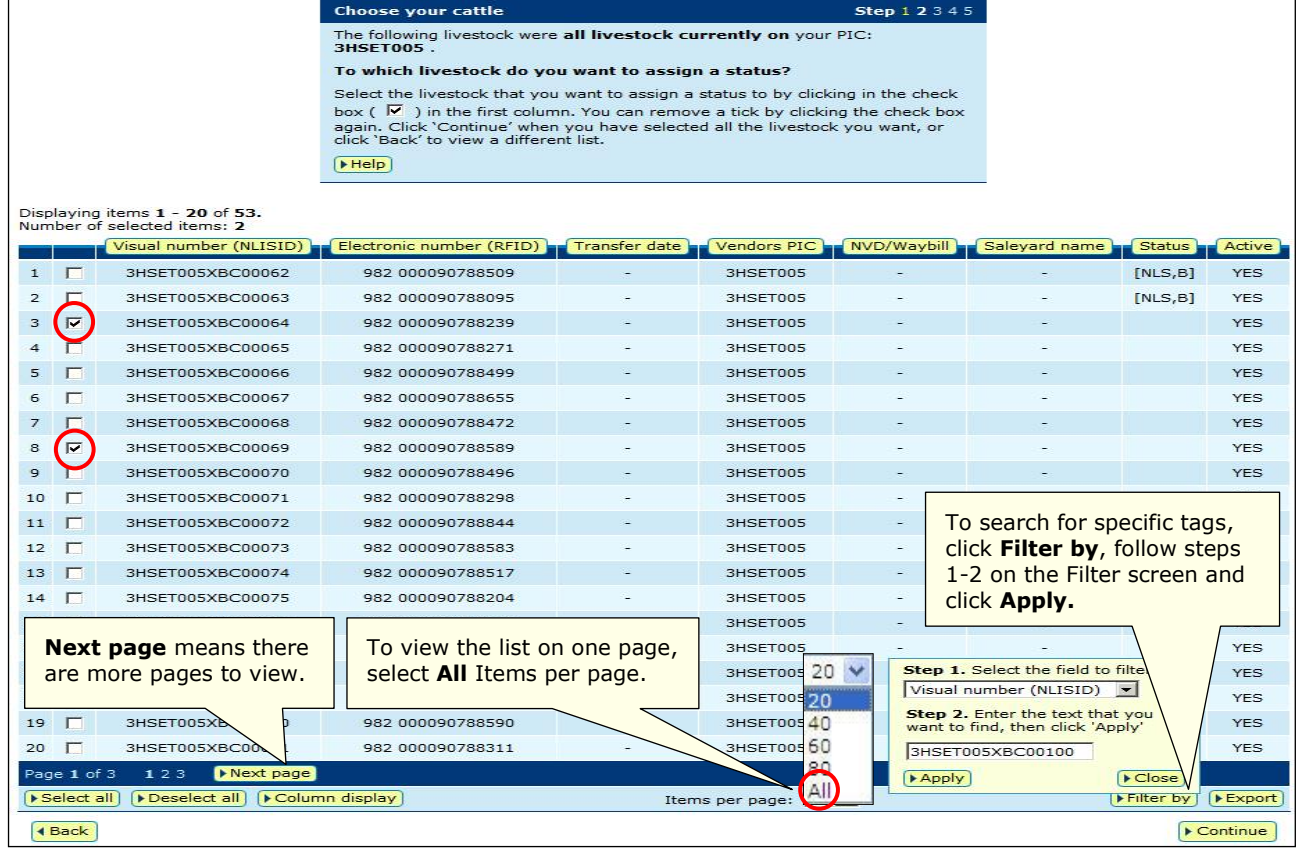

#### **Enter the status details**

- **5** Choose the **date** to assign the status.
- **6** Select the **status type**.
- **7** Choose **On** to set a status (or Off to remove).
- **8** Enter comments (optional).
- **9** Click **Continue** to proceed to the next step.
- **10** Follow the prompts to **confirm the details**.
- **11** Click **F** send to submit the information.

Comments are **optional**. You can type up to 256 characters but only letters **Aa** to **Zz**, numbers **0** to **9** and spaces. Don't use brackets, punctuation (commas, hyphens, full stops, apostrophes etc.) or special characters (& ! @ & etc).

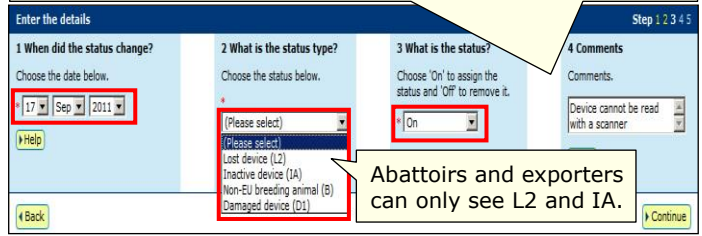